## Change my name, email and password

This article applies to:

Max [Classic](https://keap.com/keap-max-classic)

## Change my name and email address

1. Select Edit My Profile from the header navigation bar.

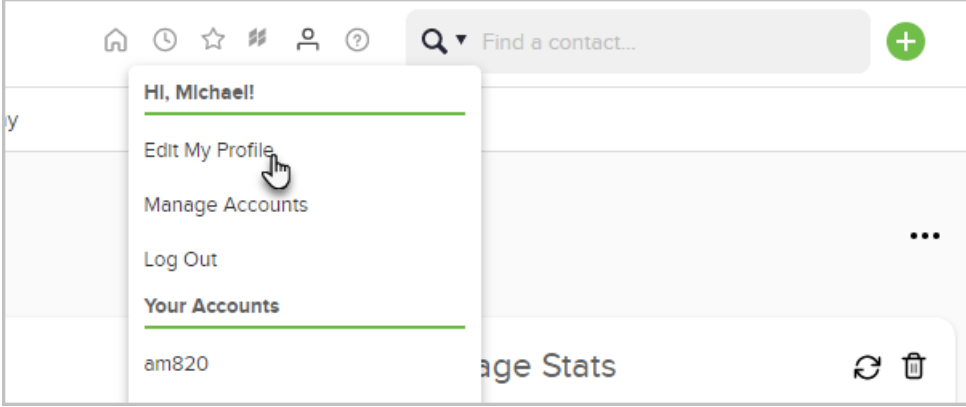

2. Click Edit next to your email address.

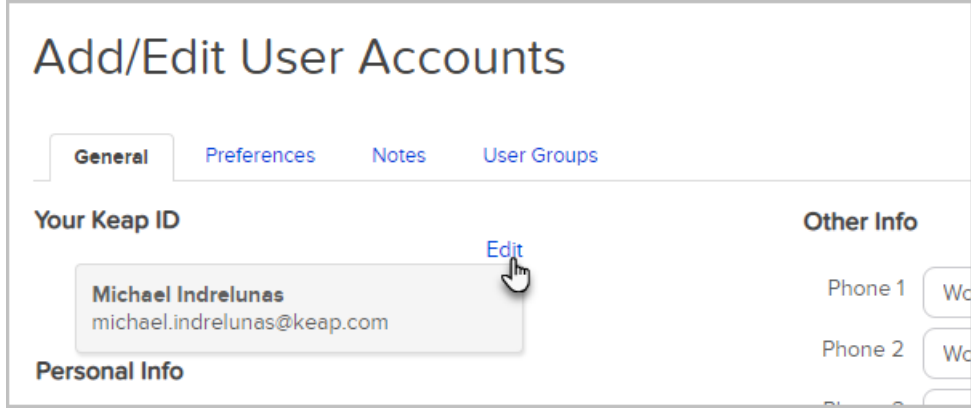

- 3. Change your name and/or email address and click Save.
- 4. You will receive the following message:

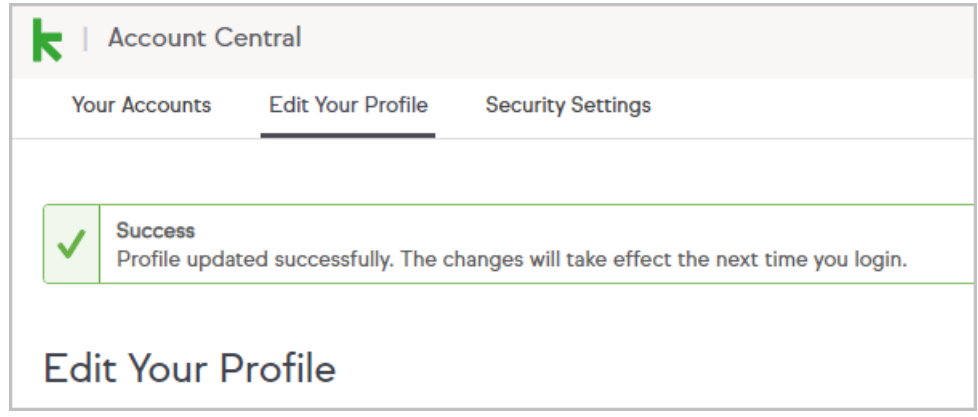

Change my password

1. Select Edit My Profile from the header navigation bar.

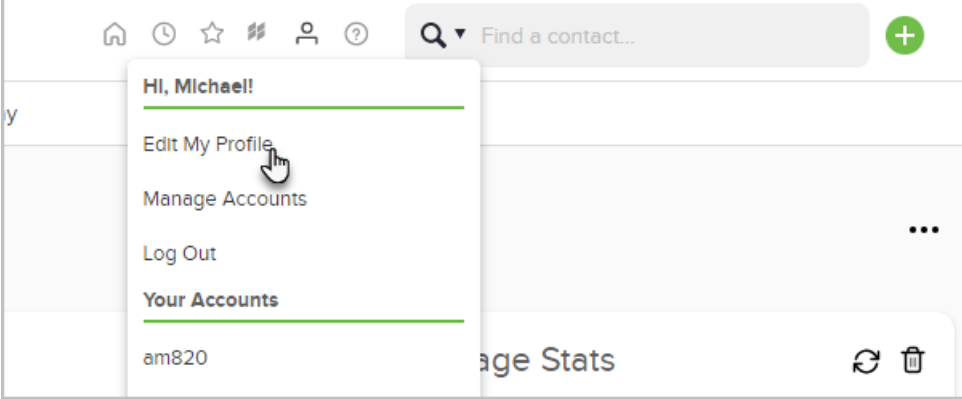

2. Select Edit next to your email address.

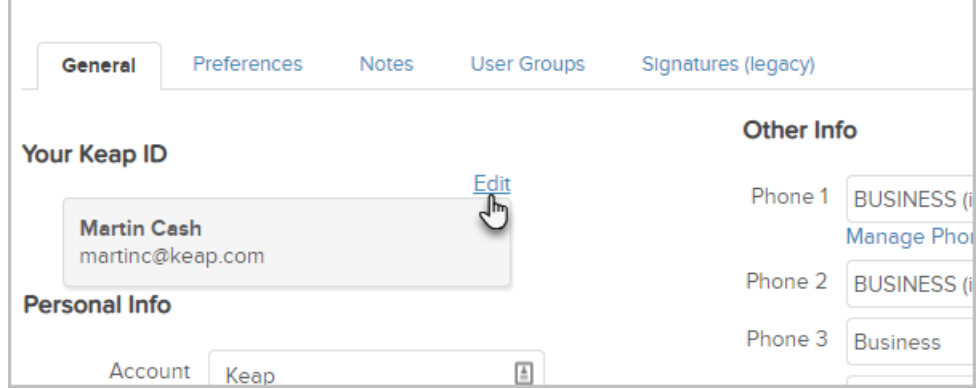

3. Click Security Settings.

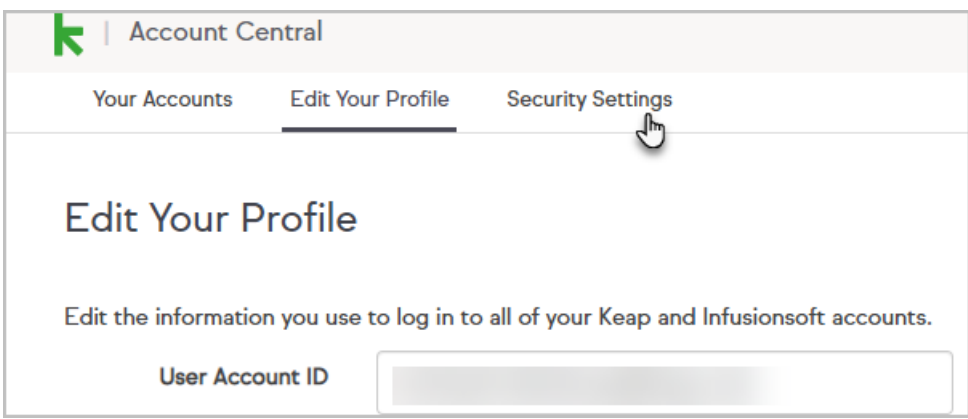

4. Enter and retype your new password followed by your current password and click Change password.

## Change Password if locked out of application

1. If you are locked out of your account goto [signin.infusionsoft.com](https://signin.infusionsoft.com) and click on the link Forgot your password? and follow the steps to reset your password.

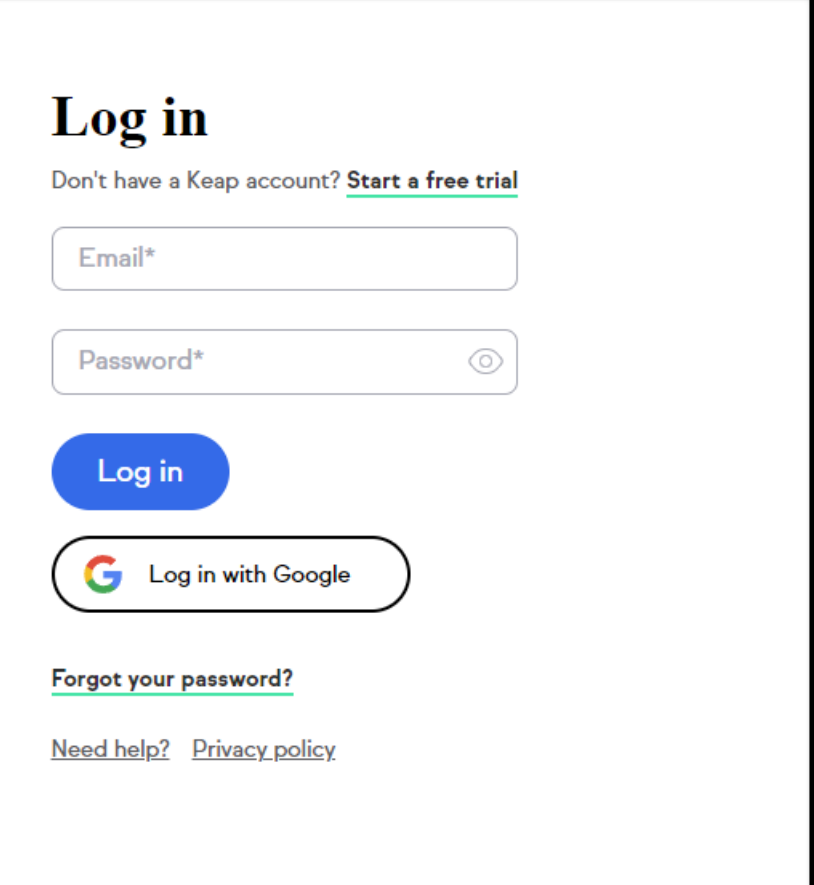